## **Návod pro katalog/eshop – p**ř**idávání položek**

V prvním kroku třeba vstoupit do administrace, která umožňuje vkládání položek, článků, atd. A kde také můžete provádět různé změny. V dalším okně prohlížeče si otevřete webovou stránku shopu, pomocí které lze sledovat provedené změny.

Dále kliknout na Správce vzhledu a na levé straně zvolit: levý sloupec

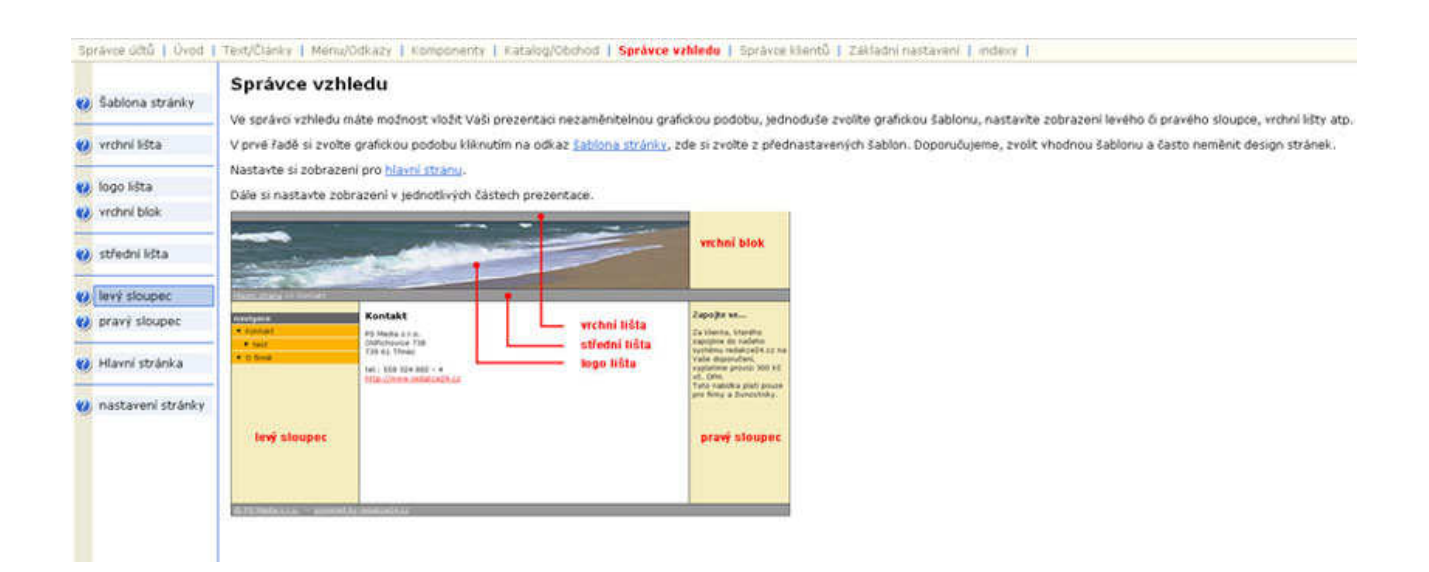

## **Nastavení vzhledu levého sloupce**

V Možnostech nastavení vzhledu se zvolí:

 Vyhledávání Katalog

## Nastavení vzhledu levého sloupce

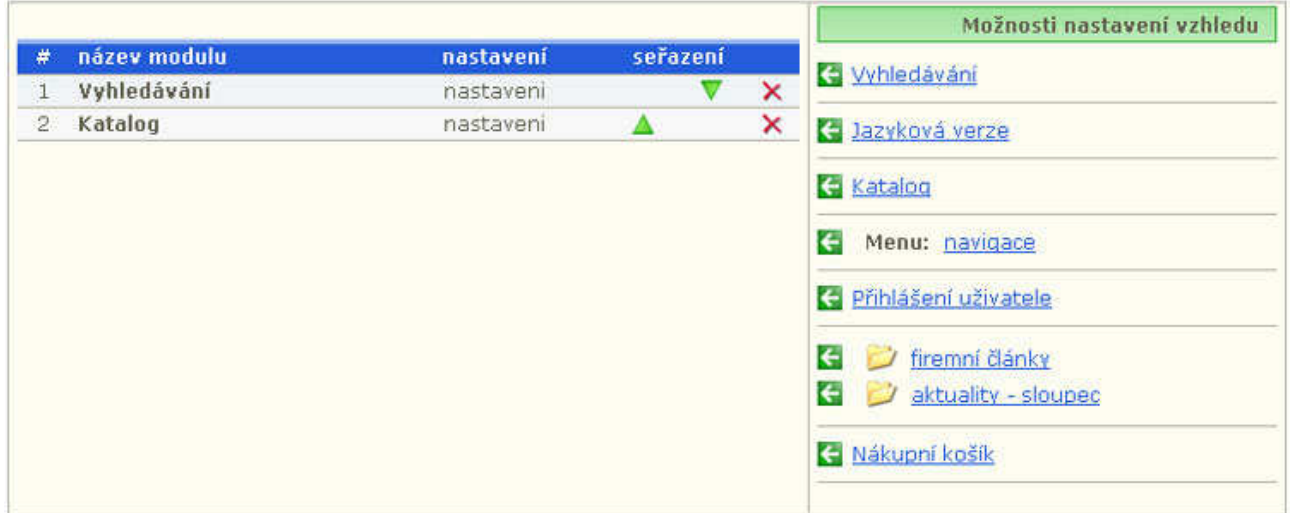

## **Vytvo**ř**ení / editace složky v katalogu**

Na horní liště zvolíme záložku **Katalog/Obchod** a v lévém sloupci **Složky v katalogu**. Nyní můžeme vkládat složky:

- − kliknout na nová
- − vyplnit Název složky
- − Název souborů **Nevypl**ň**ovat!**
- − Nadřazený odkaz vyplňujeme jen tehdy, pokud chceme tuto Novou složku zařadit jako podsložku do určité již vytvořené složky.

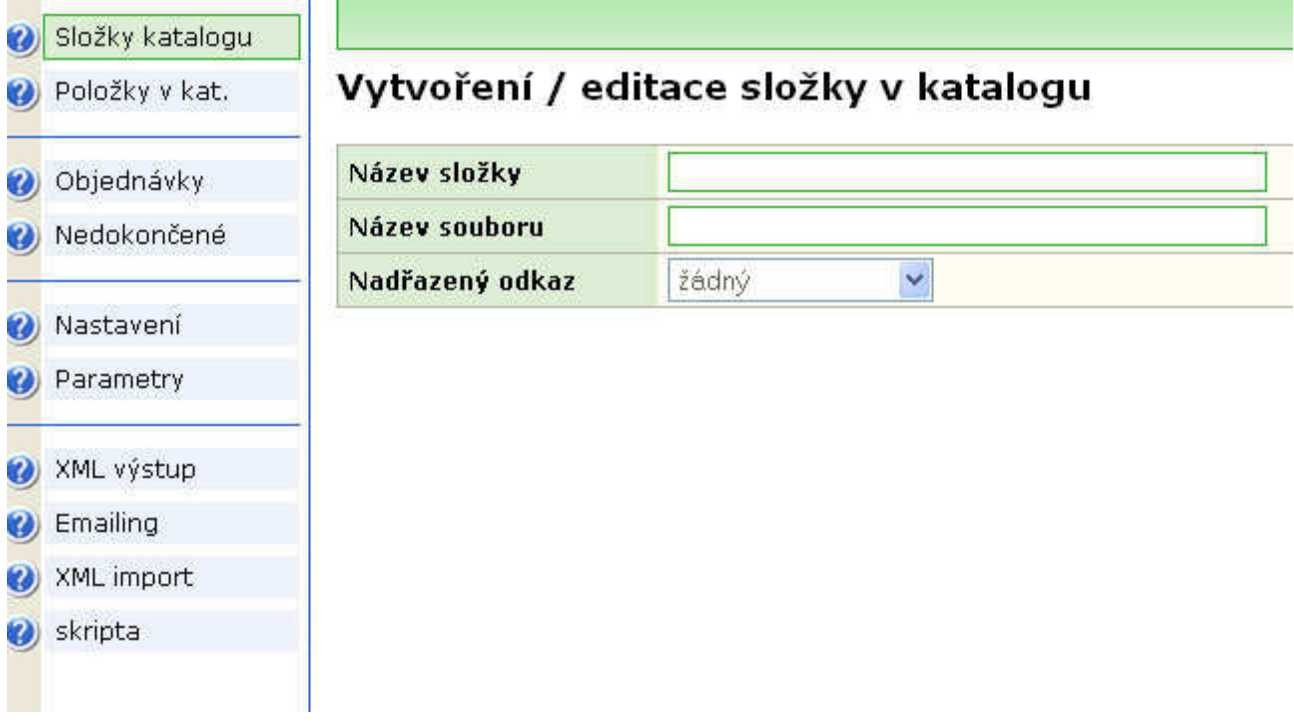

Nyní pokud máte vytvořené požadované složky v katalogu – viz následující obrázek -

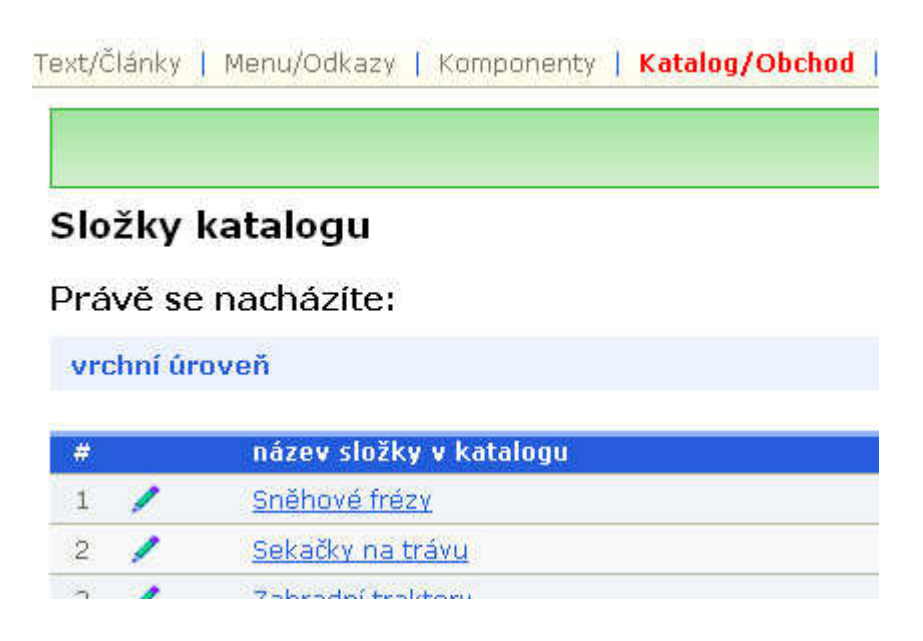

můžete přejít vlevo na **Položky v Katalogu:** 

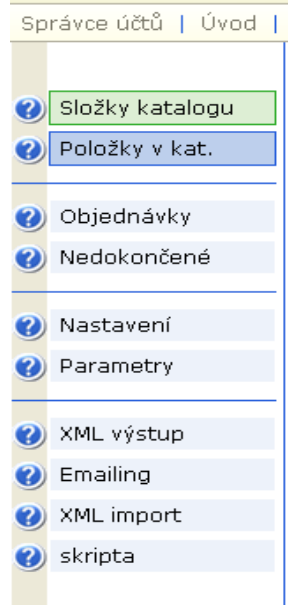

Zde se zobrazí **katalogové položky**, které jste přidali. Otevřete si jednotlivě každou složku položky, a to klinutím na ní:

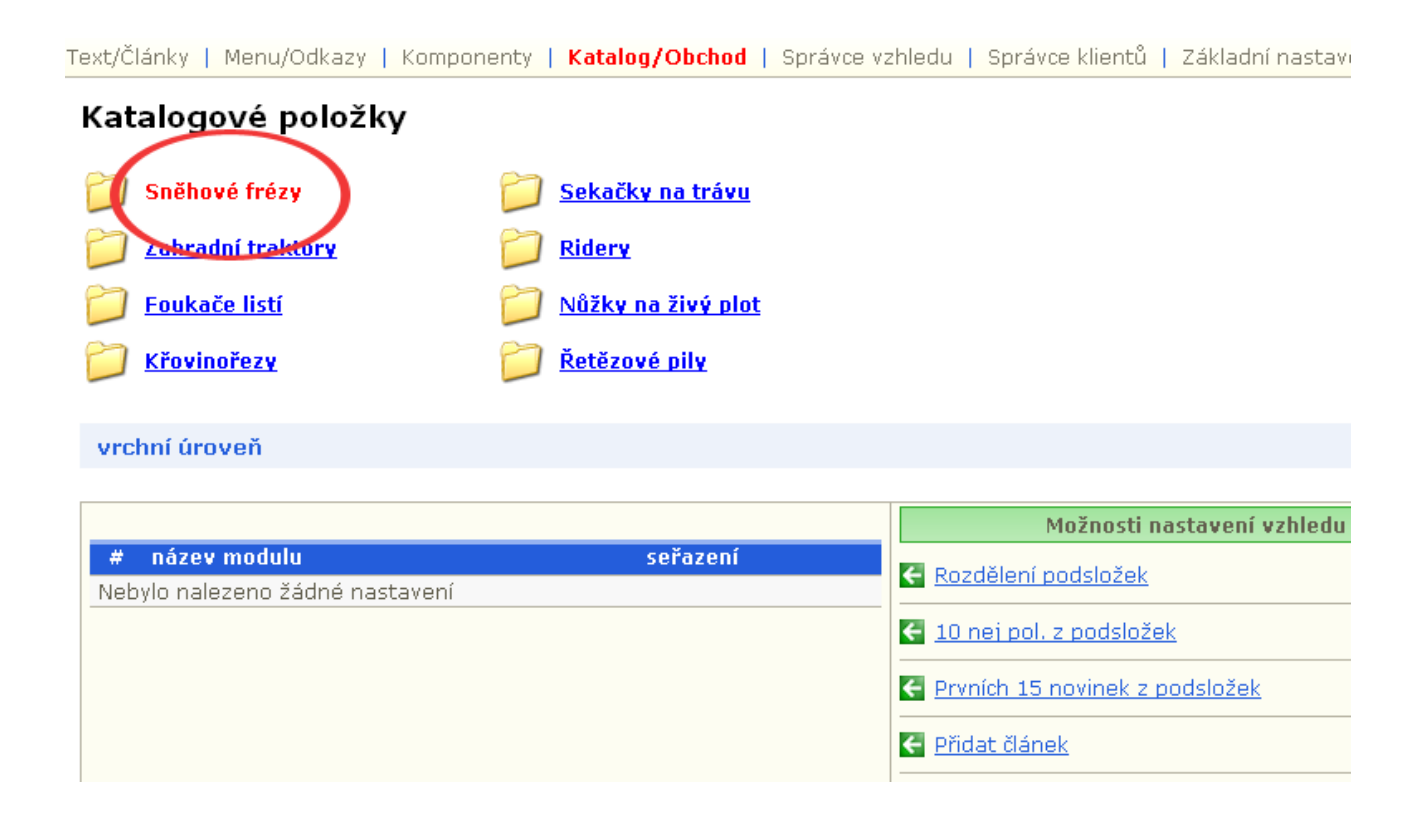

Po otevření složky se zobrazí nejdřív tabulka s možnostmi nastavení vzhledu. Například: klinutím vpravo na odkaz **Položky z této složky** se nastaví zobrazení položek v jednotlivých složkách (uvidíte na výstupu v shopu).

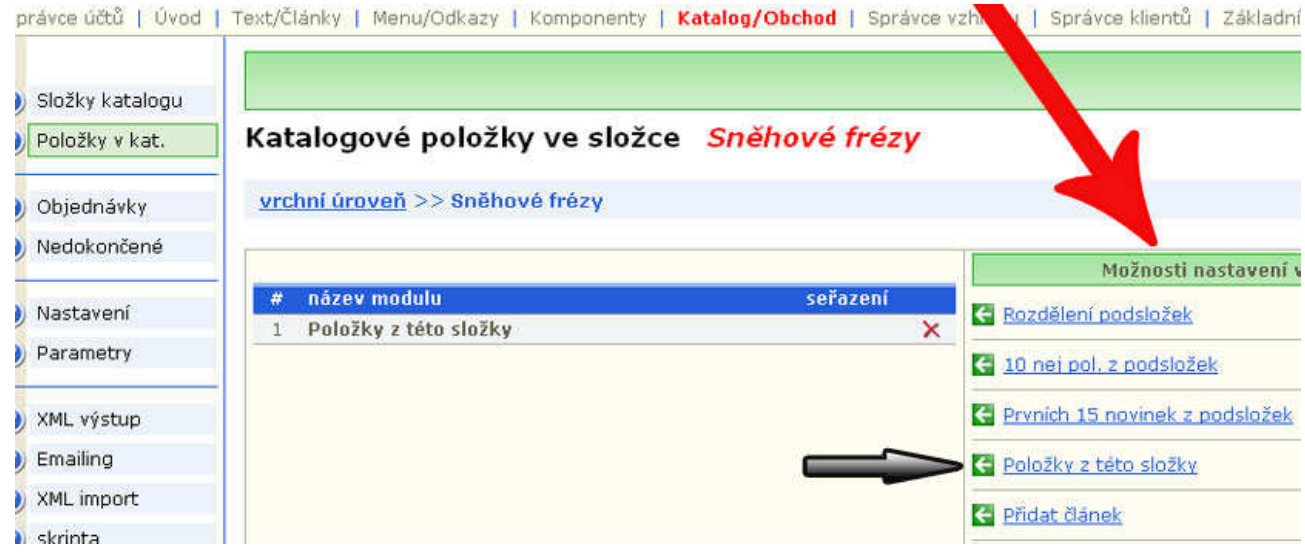

Dále v pravým horním roku kliknete na nová a začnete postupně přidávat položky do vybrané kategorie.

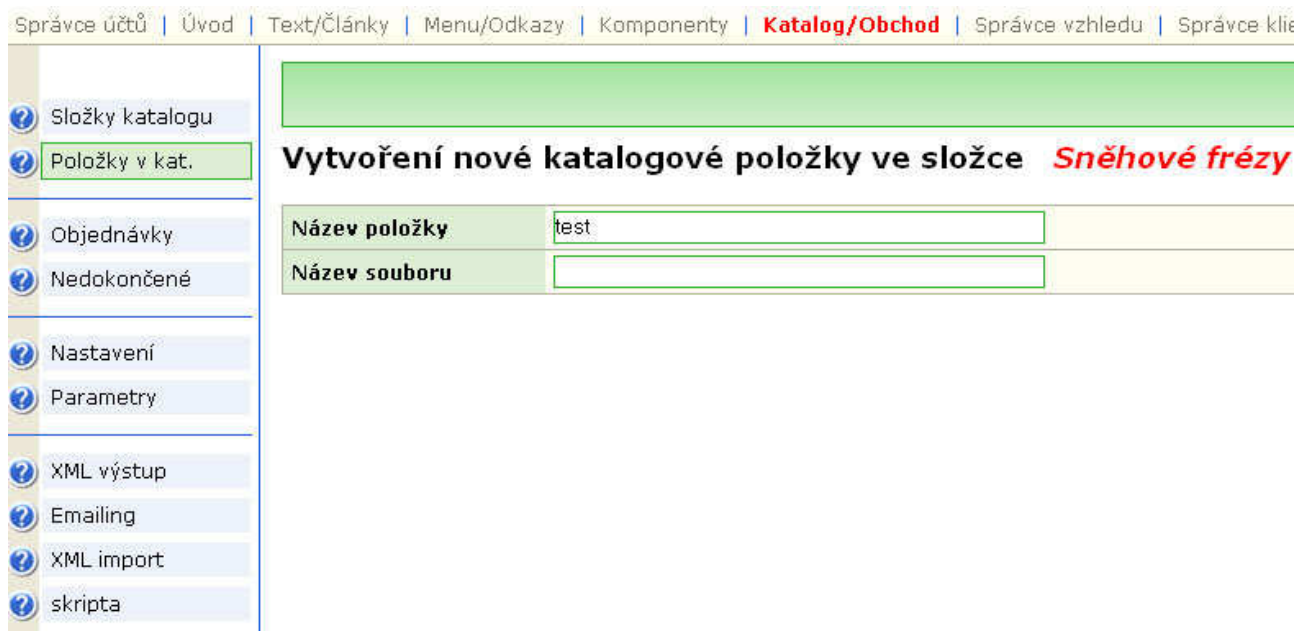

Vyplníte **Název položky** a kliknete na **uložit**. Následně se dostanete do položky a vyplníte potřebné údaje.

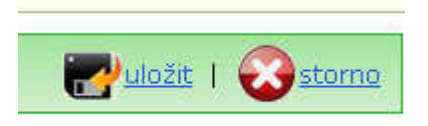

Po vyplnění všech údajů o produktu položku uložíte.

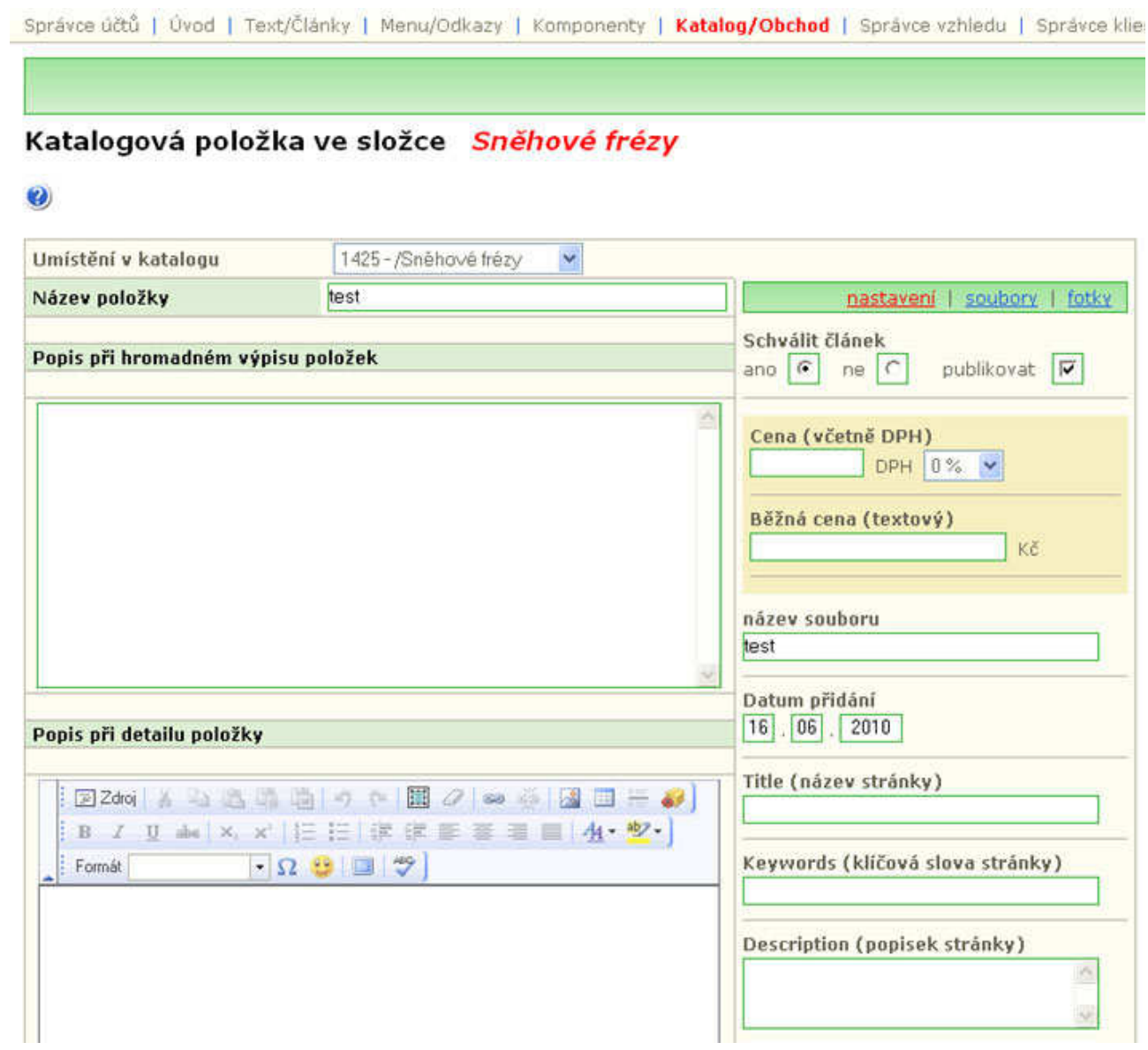

Pokud chcete k položce přidat obrázek či fotografii, postup je následovný:

− klikněte na **editace foto** 

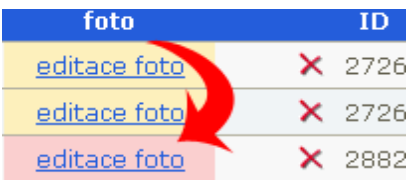

− **foto detail** a vložíte požadovaný obrázek

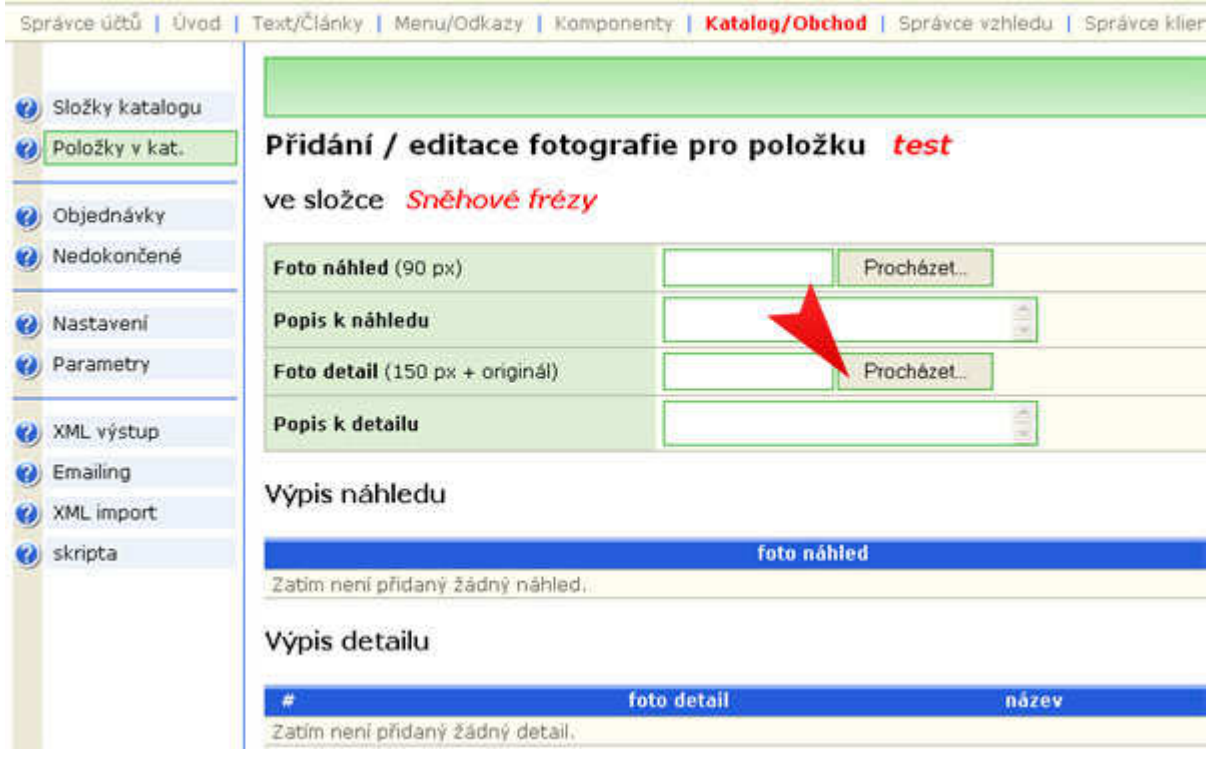

Všechny položky – produkty, které jste přidali do vašeho shopu si můžete průběžně kontrolovat na výstupu. Popřípadě opravit či upravit.